Le module QCM concerne uniquement les voies d'accès suivantes :

- Formation intégrant la vérification des connaissance (primo-certificat) ;

- Test (primo-certificat et renouvellement).

Dès la session déclarée par l'organisme de formation (OF), un mél de notification lui est adressé. Si la session comprend un QCM, il précise l'intitulé de la session déclarée (certificat, modalité et finalité), comporte les informations confidentielles de connexion (URL du QCM, identifiants de session et numéros de copies, URL des tableaux de bord des QCM) et décrit la procédure.

La première étape pour l'OF consiste à attribuer un numéro de copie à chaque candidat inscrit à la session. Ce numéro de copie devra être reporté sur le bordereau de score à l'issue de la session.

Modalités de lecture du tutoriel :

Le terme « OF » désigne le formateur en charge de l'administration du QCM.

Dans les captures d'écran suivantes, si l'usage s'adresse à l'OF, les mots « ORGANISME DE FORMATION » sont mentionnés en haut de la capture. Si l'usage s'adresse au candidat, le mot « CANDIDAT » est mentionné en haut de la capture.

Pour faciliter la lecture, les captures de l'écran de l'OF sont alignées à droite, tandis que les captures de l'écran du candidat sont alignées à gauche.

Enfin, dans les captures d'écran, l'élément explicité est identifié par  $\Box$  et/ou  $\Rightarrow$ .

Le tutoriel est découpé en deux grandes parties : I- QCM collectif II- QCM individuel.

Chaque partie identifie 4 étapes :

1-Accès ;

2-Connexion établie ;

- 3- QCM en cours ;
- 4- Correction.

Cas concret :

Dans le présent tutoriel, l'OF a déclaré au préalable la session suivante :

- Certificat : utilisation des produits phytopharmaceutiques dans la catégorie opérateur ;

- Finalité : premier certificat ;

- Modalité : formation et évaluation correspondant à la formation intégrant la vérification des connaissances.

Le groupe est composé de deux professionnels d'exploitation agricole. L'un des deux candidats est absent.

## **I- QCM collectif:**

L'accès au QCM collectif ne concerne que la voie d'accès « formation intégrant la vérification des connaissances ».

Informations fournies dans le mél de notification :

- URL du tableau de bord du QCM collectif permettant à l'OF de se connecter. L'usage du tableau de bord du QCM collectif est strictement réservé au responsable de la session. Il est possible d'y accéder en amont de la session.

- URL du module QCM, identifiant de la session (un seul identifiant par session de test collectif) et identifiants de copie unique (un identifiant de copie par candidat) permettant aux candidats de se connecter.

#### **1- Accès Tableau de bord du QCM collectif :**

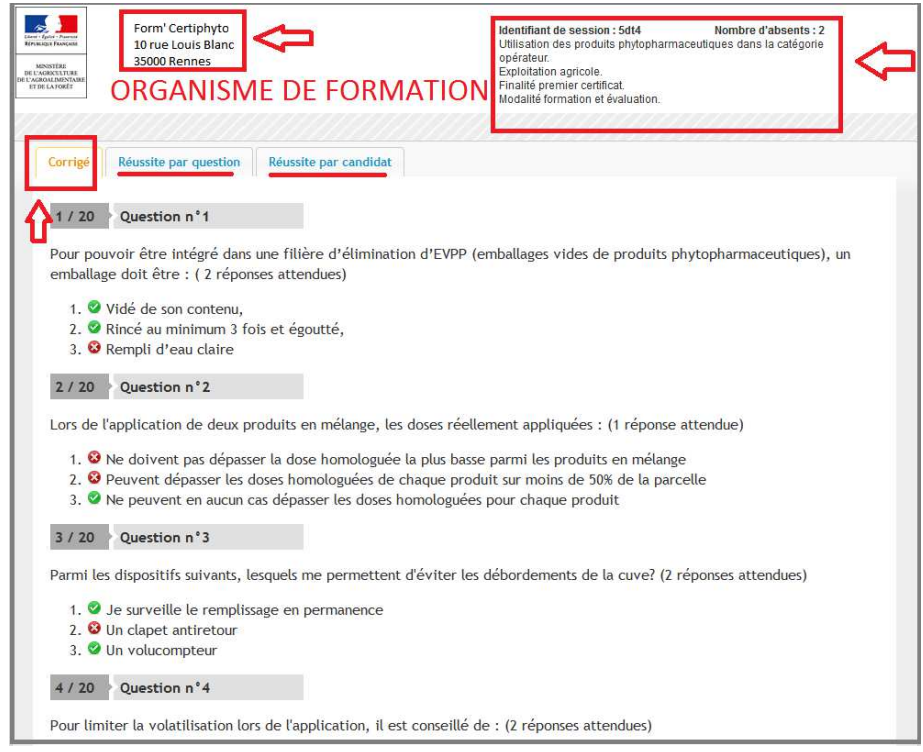

Dans la capture d'écran ci-dessus, l'OF accède directement au tableau de bord du QCM collectif à partir du lien contenu dans le mél de notification, sans mot de passe. Il a la possibilité d'y accéder dès réception du mél de notification, donc en amont de la session.

Tout en haut de la page figurent à gauche le nom de l'OF, à droite l'intitulé de la session déclarée, sa modalité et sa finalité, et le nombre d'absent. Dans cet exemple, il a été déclaré une session pour deux candidats. Ces deux candidats ne sont pas encore connectés.

Le tableau de bord propose 3 onglets, le premier permettant de visualiser le corrigé (onglet actif dans la capture ci-dessus), les deux autres la progression de la réussite par question et par candidat quand le QCM est en cours.

**Module de QCM collectif :**

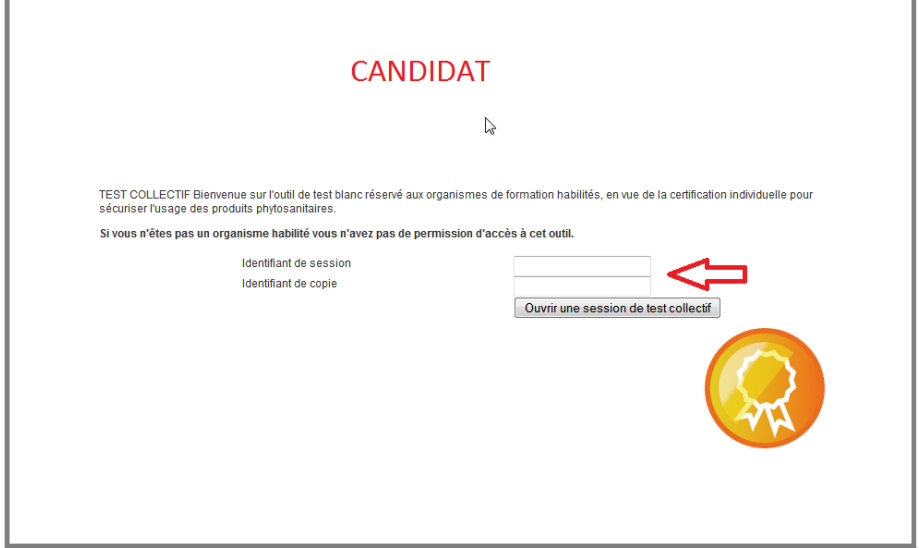

Dans la capture d'écran ci-dessus, l'accès au module de QCM collectif est possible grâce au lien contenu dans le mél de notification.

Lors de la session, l'OF remet à chaque candidat l'identifiant de session (le même pour tous les candidats) et l'identifiant de copie unique (un par candidat) qui lui est attribué.

Sur chaque ordinateur de la salle réservée pour le QCM, ouvrir le lien et saisir l'identifiant de session et un identifiant de copie unique. Ainsi chaque candidat a accès à sa copie sur l'ordinateur qui est attribué.

L'OF ou le candidat complète l'identifiant de session et l'identifiant de copie.

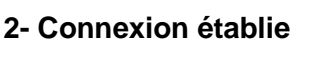

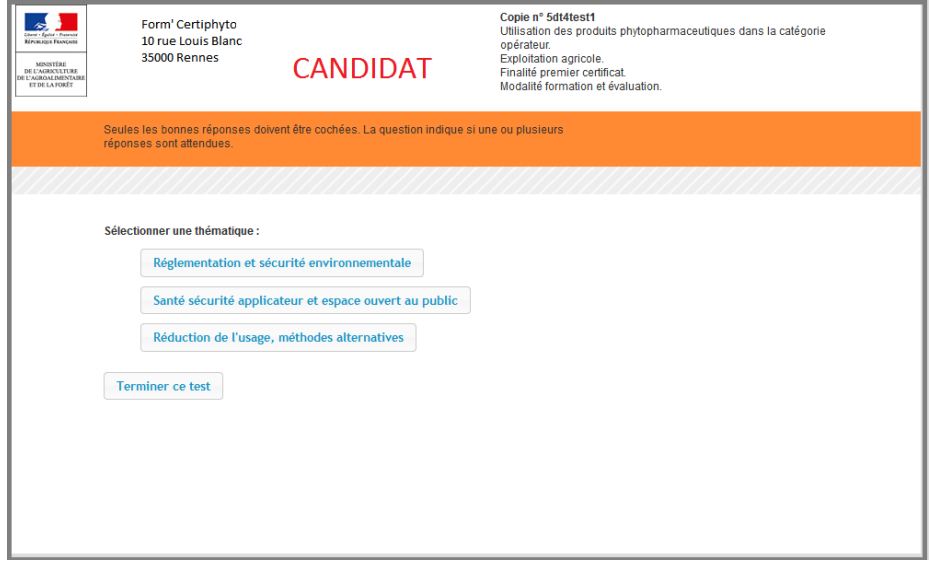

Dans la capture d'écran ci-dessus, le candidat est désormais connecté au QCM collectif. Trois entrées lui sont proposées correspondant aux trois thèmes du programme.

Il attend le signal du responsable de session pour démarrer l'un des thèmes.

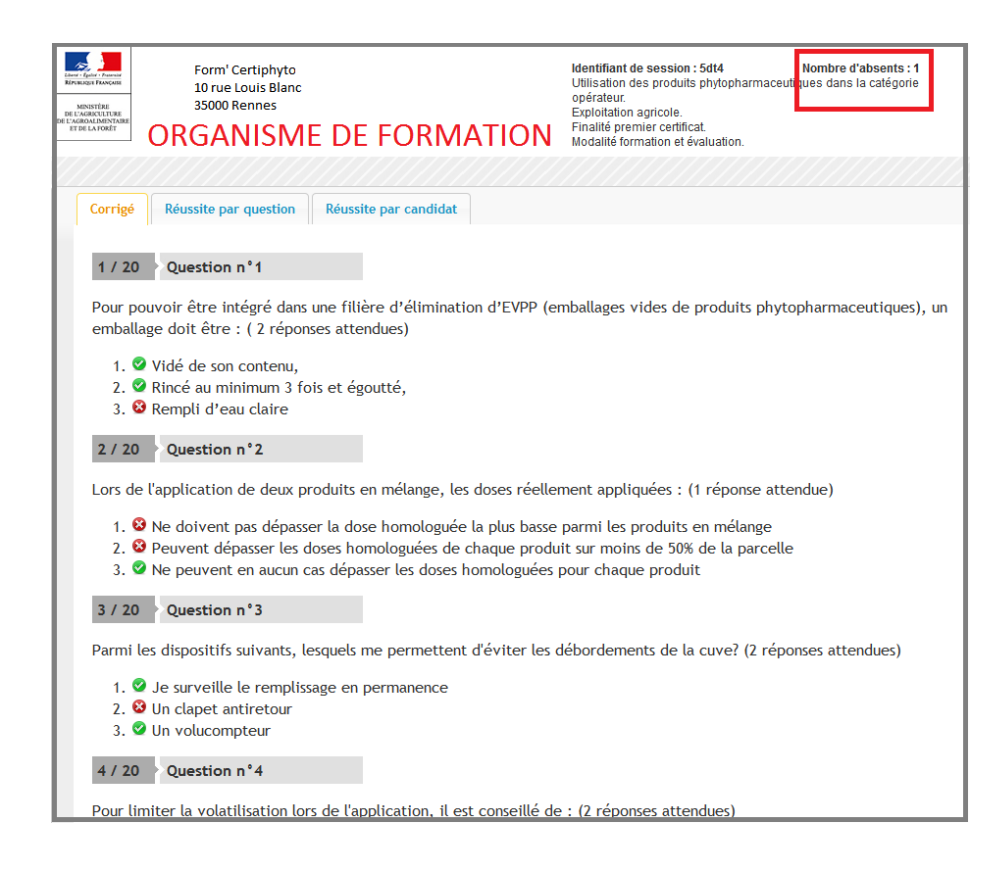

Dans la capture d'écran ci-dessus, depuis son tableau de bord, l'OF peut vérifier tout en haut à droite que le candidat présent à la session est connecté, puisqu'un absent est répertorié.

## **3- QCM collectif en cours**

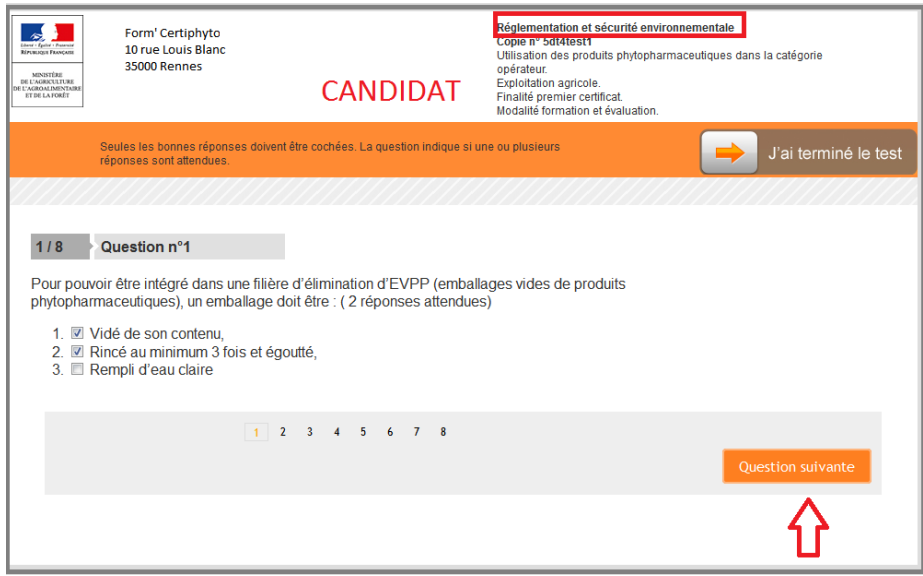

Dans la capture d'écran ci-dessus, le candidat a démarré le QCM collectif, en commençant par le thème « réglementation et sécurité environnementale ».

Le thème est affiché en haut à droite de l'écran. Le candidat coche là ou les bonnes réponses et passe à la question suivante. Il peut également revenir sur les questions précédentes quand il le souhaite.

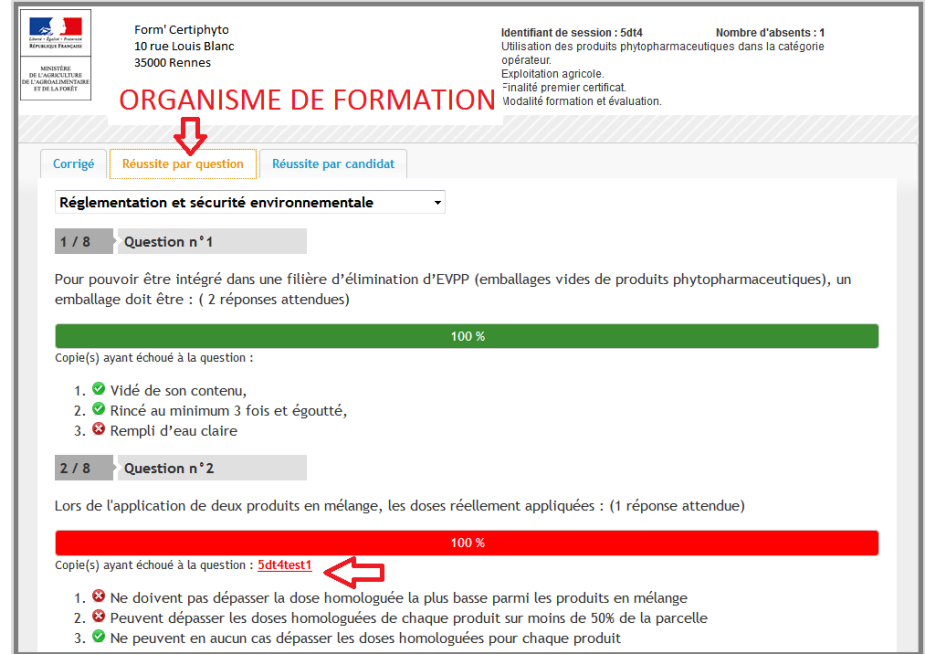

Dans la capture d'écran ci-dessus, l'OF peut suivre la progression des candidats depuis l'onglet « réussite par question ».

Il peut par ailleurs accéder directement aux copies des candidats en cliquant sur l'identifiant de la copie qui a échoué à une ou des questions .

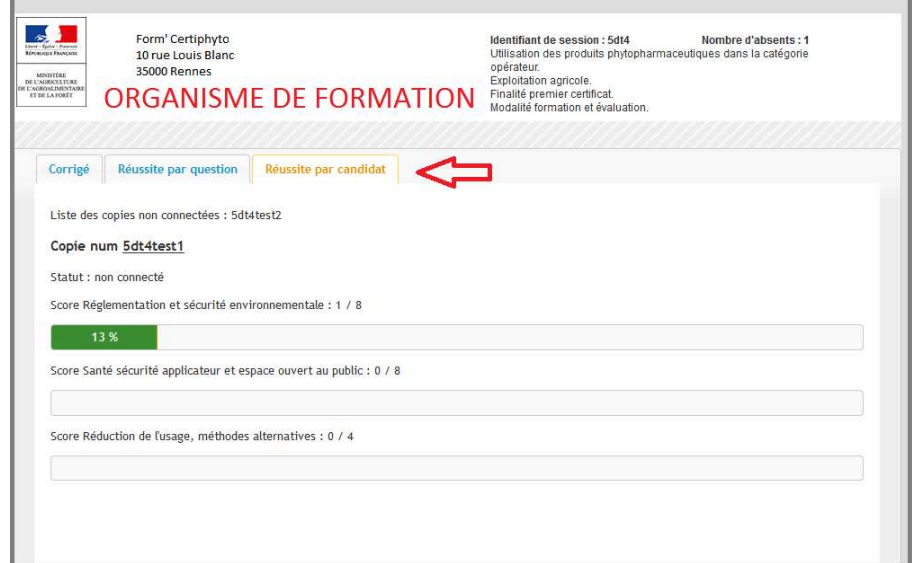

Dans la capture d'écran ci-dessus, de même, l'OF peut suivre en temps réel la progression des candidats depuis l'onglet « réussite par candidat »

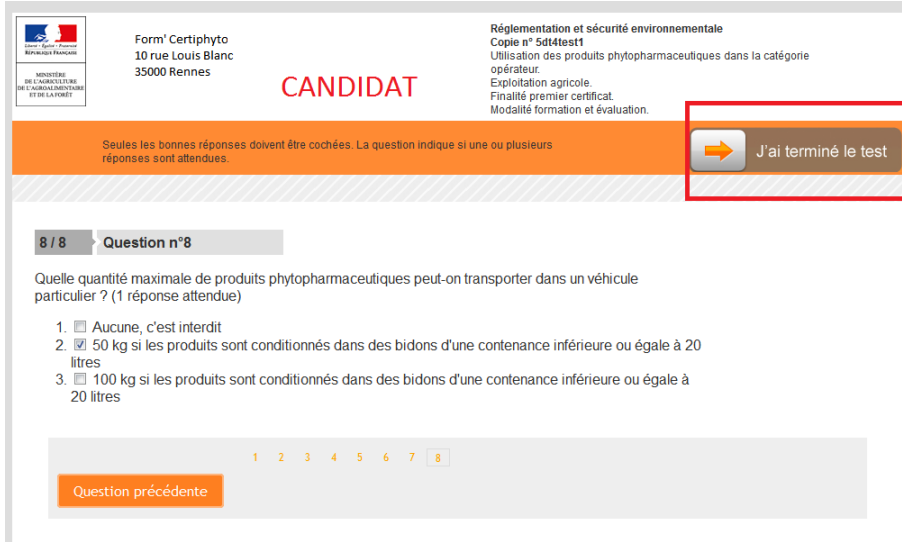

Dans la capture d'écran ci-dessus, le candidat achève les 8 questions du premier thème. Il peut cliquer en haut à droite sur « J'ai terminé le test ». S'affichera ensuite à l'écran les réponses qu'il a cochées.

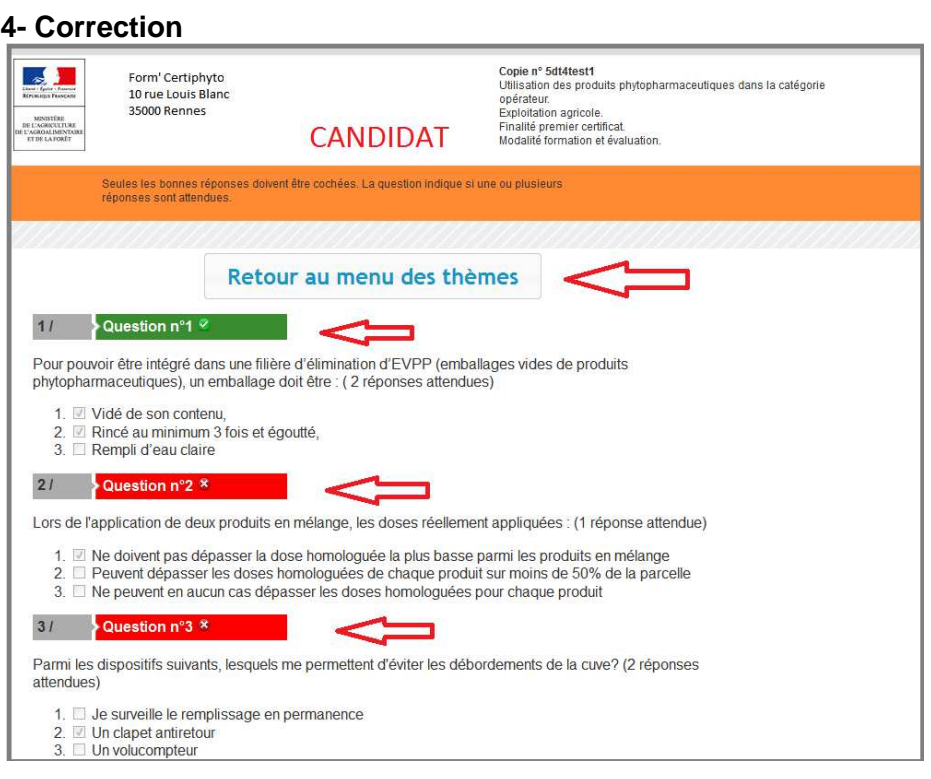

Dans la capture d'écran ci-dessus, le candidat visualise ses bonnes réponses. Il n'a pas accès au corrigé.

Lorsque la correction collective est effectuée, au signal de l'OF, le candidat revient au menu des thèmes pour lancer un nouveau QCM collectif.

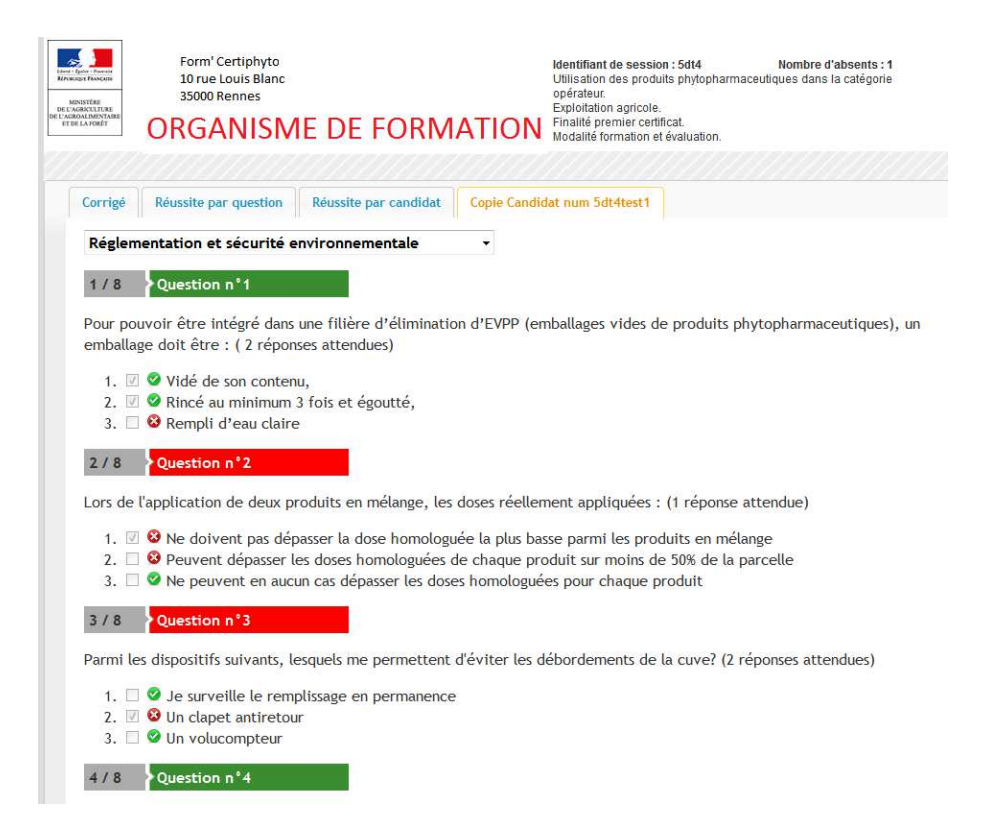

Dans la capture d'écran ci-dessus, l'OF a la possibilité d'ouvrir chaque copie pour identifier les erreurs. Il peut ainsi orienter la correction sur les questions posant des difficultés aux candidats .

Après la correction, au moment choisi par l'OF, le QCM collectif peut se poursuivre sur un autre thème.

# **II- QCM individuel :**

Informations fournies dans le mél de notification :

- URL du tableau de bord du QCM individuel permettant à l'OF de se connecter. L'usage du tableau de bord du QCM individuel est strictement réservé au responsable de la session.

- URL du module QCM, identifiant de la session (un seul identifiant par session de test collectif) et numéros de copie unique (un numéro de copie par candidat) permettant aux candidats de se connecter

Rappel :

## Cas concret :

Dans le présent tutoriel, l'OF a déclaré au préalable la session suivante :

- Certificat : utilisation des produits phytopharmaceutiques dans la catégorie opérateur ;

- Finalité : premier certificat ;

- Modalité : formation et évaluation correspondant à la formation intégrant la vérification des connaissances.

Le groupe est composé de deux professionnels d'exploitation agricole. L'un des deux candidats est absent.

## **1- Accès**

## **Tableau de bord du QCM individuel :**

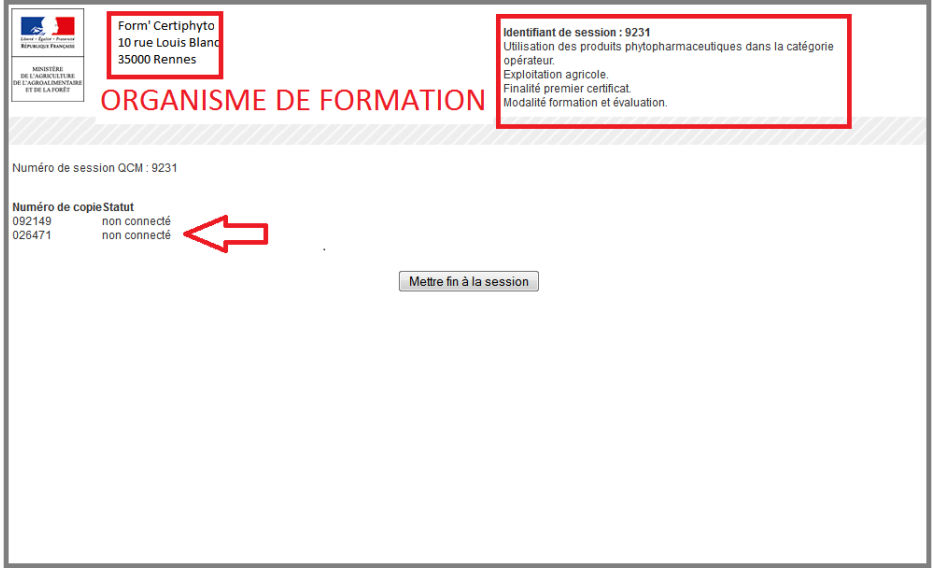

Dans la capture d'écran ci-dessus, l'OF accède directement au tableau de bord du QCM individuel à partir du lien contenu dans le mél de notification, sans mot de passe.

En haut à gauche, sont rappelées les coordonnées de l'OF, à droite l'identifiant de la session, son intitulé, sa modalité et sa finalité.

Sur le reste de la page, sont affichés les deux numéros de copies participant au QCM. Les deux candidats ne sont pas encore connectés.

## **Module de QCM indiviuel :**

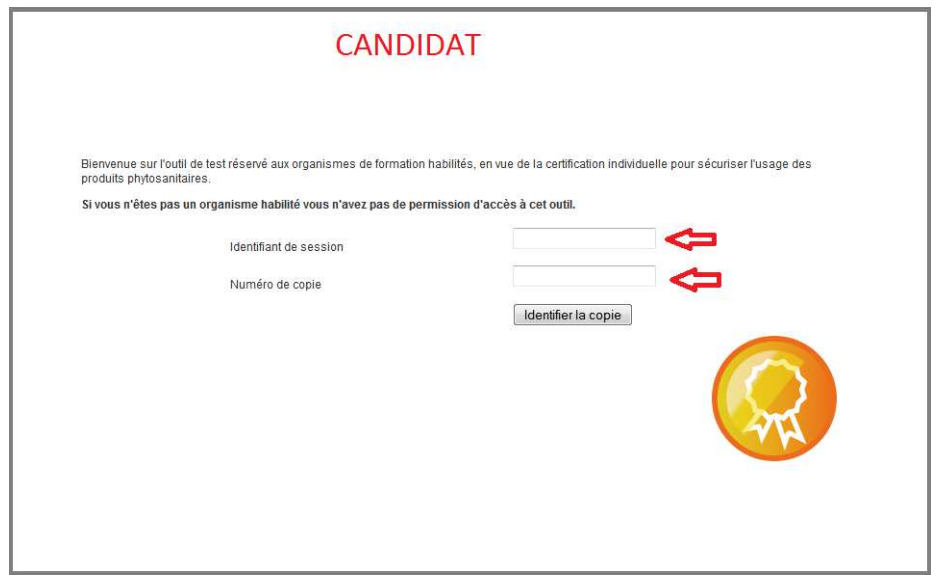

Dans la capture d'écran ci-dessus, le candidat accède au module de QCM individuel à partir du lien remis par l'OF. Ce lien est contenu dans le mél de notification qui a été adressé à l'OF.

Lors de la session, l'OF remet à chaque candidat l'identifiant de session (le même pour tous les candidats) et attribue à chaque candidat un numéro de copie unique (un par candidat).

Sur chaque ordinateur de la salle réservée pour le QCM, ouvrir le lien et saisir l'identifiant de session et le numéro de copie unique. Ainsi chaque candidat a accès à sa copie sur l'ordinateur qui lui est attribué.

# Copie nº 092149<br>Ullisation des produits phytopharmaceutiques dans la catégorie<br>opérateur.<br>Exploitation agricole.<br>Finalité premier certificat.<br>Modalité formation et évaluation. Form' Certiphyto  $\mathbb{R}$ 10 rue Louis Blanc 35000 Rennes **CANDIDAT** Seules les bonnes réponses doivent être cochées. La question indique si une ou plusieurs<br>réponses sont attendues. Veuillez vérifier que les informations situées en haut de l'écran sont exactes - si ces informations sont inexactes, veuillez vous référer au responsable de session de test - si ces informations sont exactes, veuillez attendre que le responsable de session annonce le début de l'épreuve pour cliquer sur le bouton "Commencer le test"

**2- Connexion établie**

Dans la capture d'écran ci-dessus, le candidat est maintenant connecté au QCM. Il vérifie que les informations affichées à l'écran sont exactes. Il attend le signal du responsable du QCM pour commencer le test.

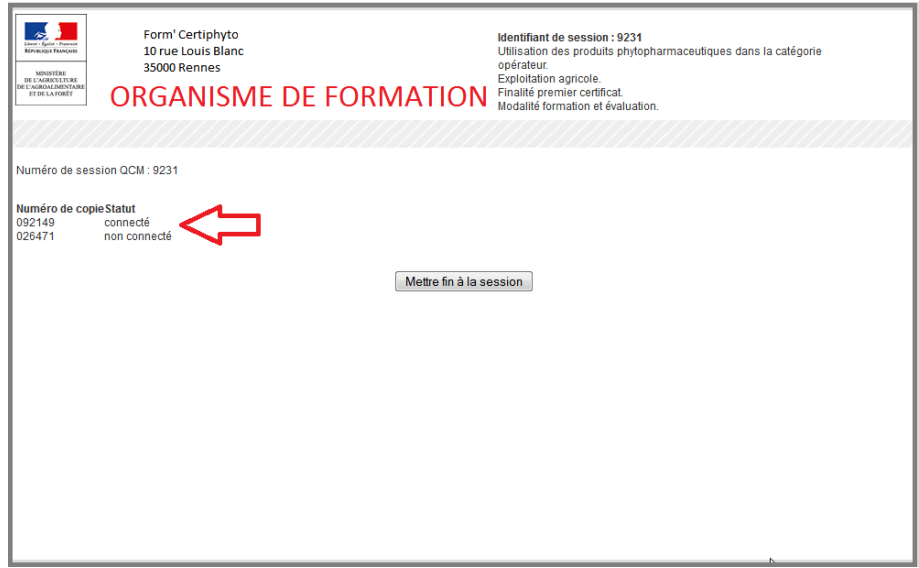

Dans la capture d'écran ci-dessus, depuis son tableau de bord, l'OF constate que le candidat est connecté et que le second candidat est absent. L'OF peut maintenant lui donner le signal du démarrage du QCM .

Ce QCM comporte 20 questions et dure une heure. Le seuil de réussite est fixé à 12 bonnes réponses sur 20 conformément à l'arrêté de création du certificat visé pour cette session.

#### **3- QCM individuel en cours**

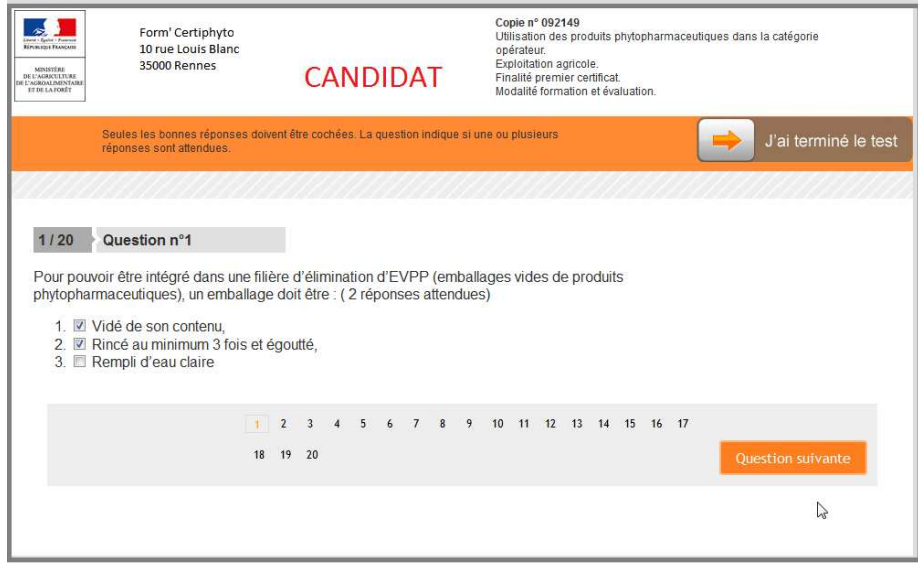

Dans la capture d'écran ci-dessus, le candidat a démarré le QCM après le signal de l'OF, en cochant la ou les bonnes réponses, à la première question.

Il peut ensuite passer à la question suivante. Il peut aussi revenir sur les questions précédentes quand il le souhaite.

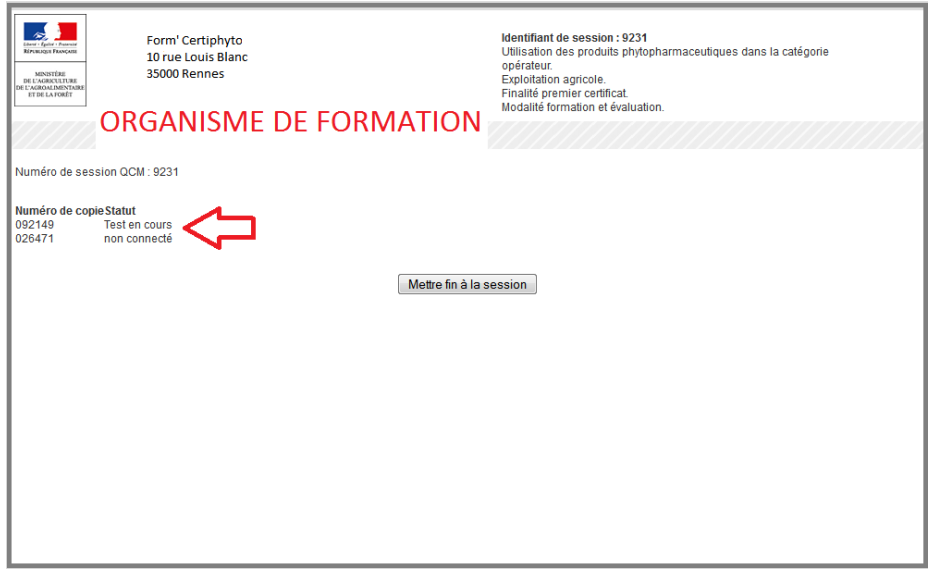

Dans la capture d'écran ci-dessus, en temps réel, l'OF se voit confirmer que le test est en cours pour le candidat présent. A tout moment, l'OF peut décider de mettre fin à la session.

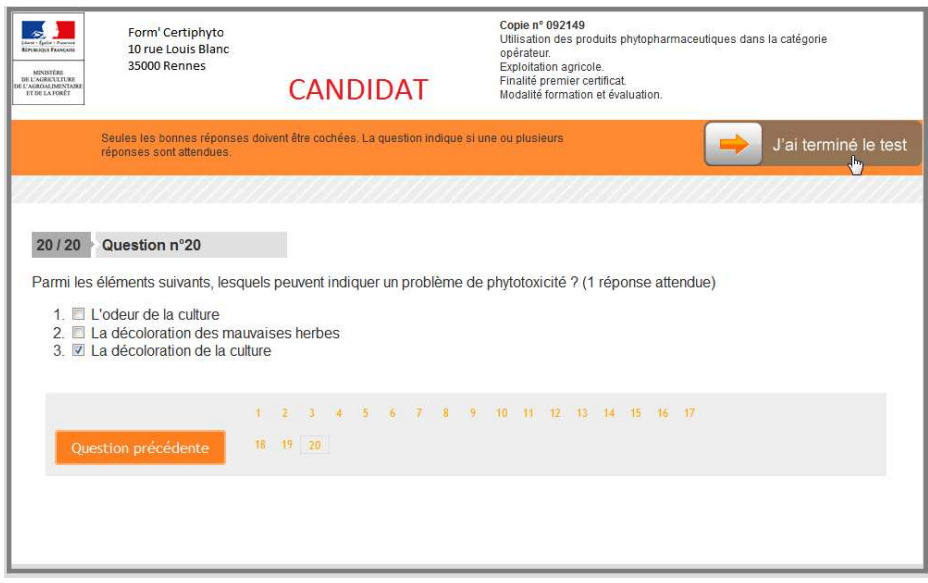

Dans la capture d'écran ci-dessus, le candidat a terminé de répondre aux 20 questions. Il peut soit revenir aux questions précédentes s'il lui reste du temps, soit terminer son test en cliquant sur le bouton idoine.

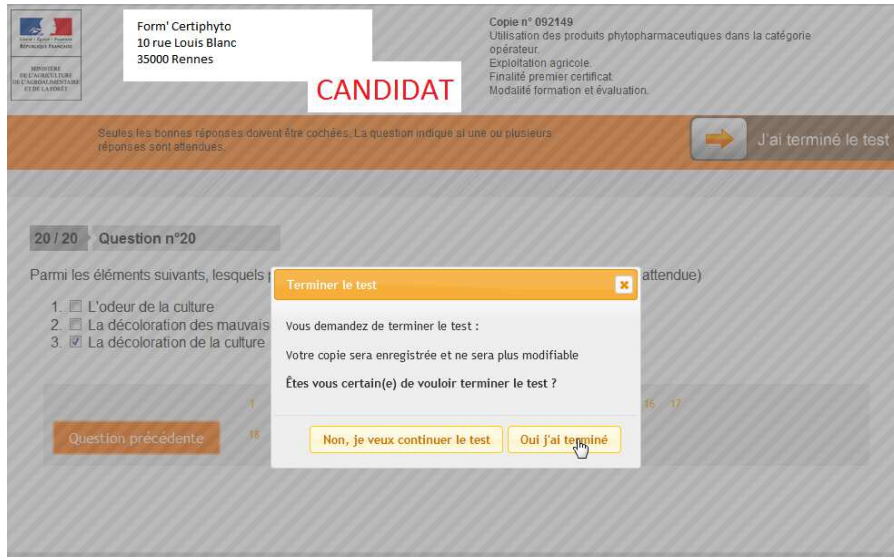

Dans la capture d'écran ci-dessus, confirmation est demandée au candidat s'il souhaite terminer le QCM

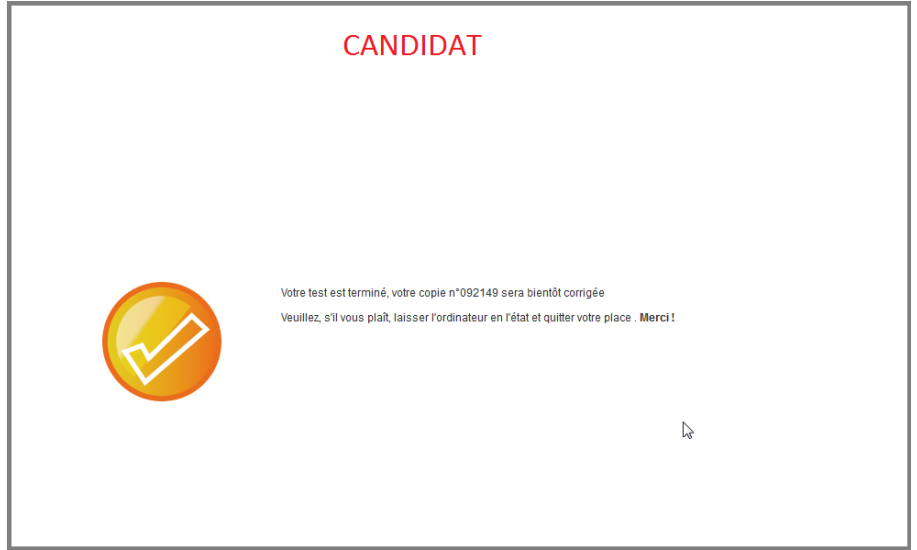

Dans la capture d'écran ci-dessus, le QCM est désormais terminé pour le candidat.

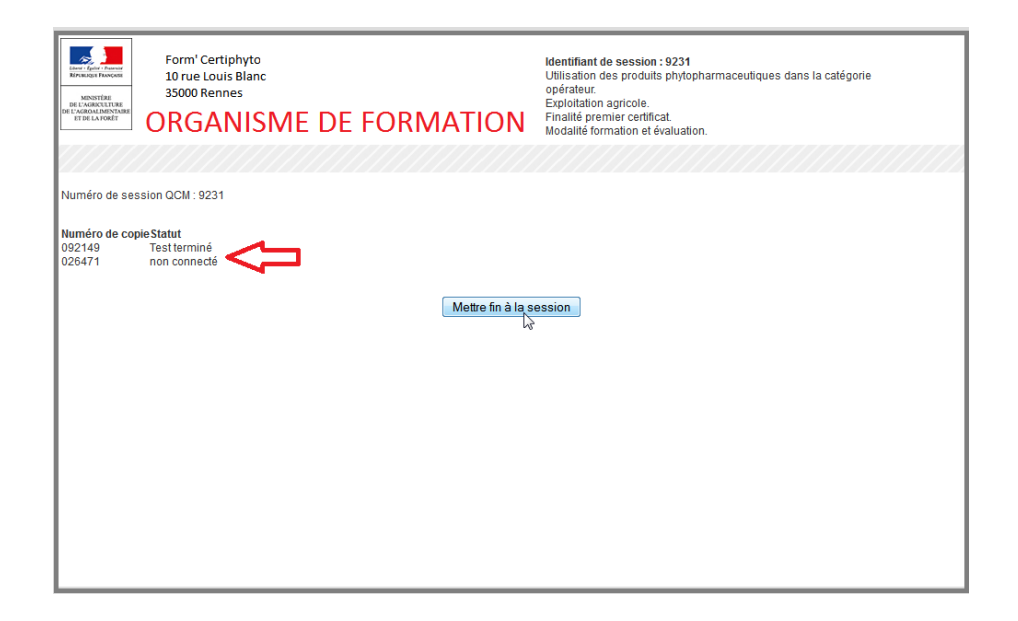

Dans la capture d'écran ci-dessus, au même moment, l'OF constate que le candidat a terminé son QCM et ce dans le temps imparti. Aux termes des 60 minutes réglementaires, l'OF met fin à la session.

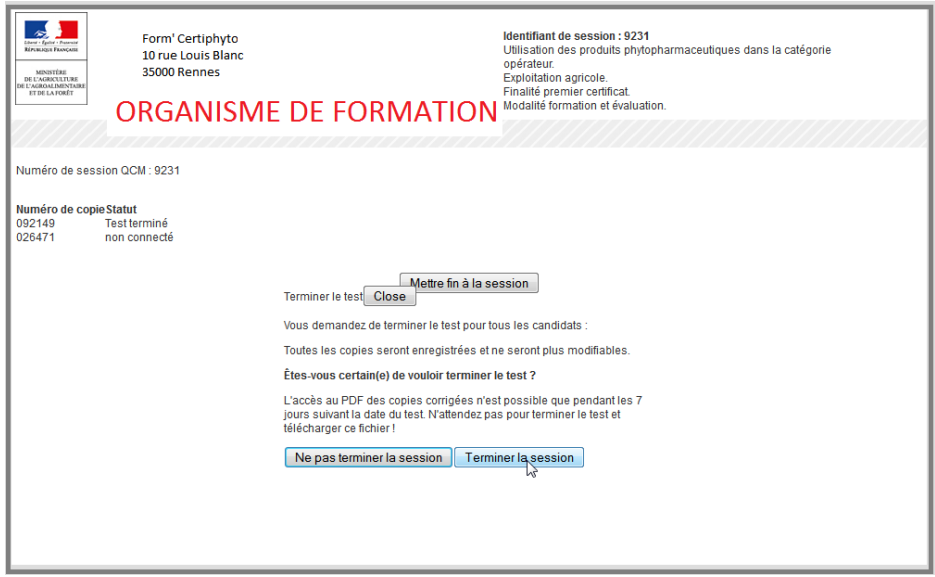

Dans la capture d'écran ci-dessus, une confirmation de fermeture de session est demandée à l'OF.

## **4- Correction**

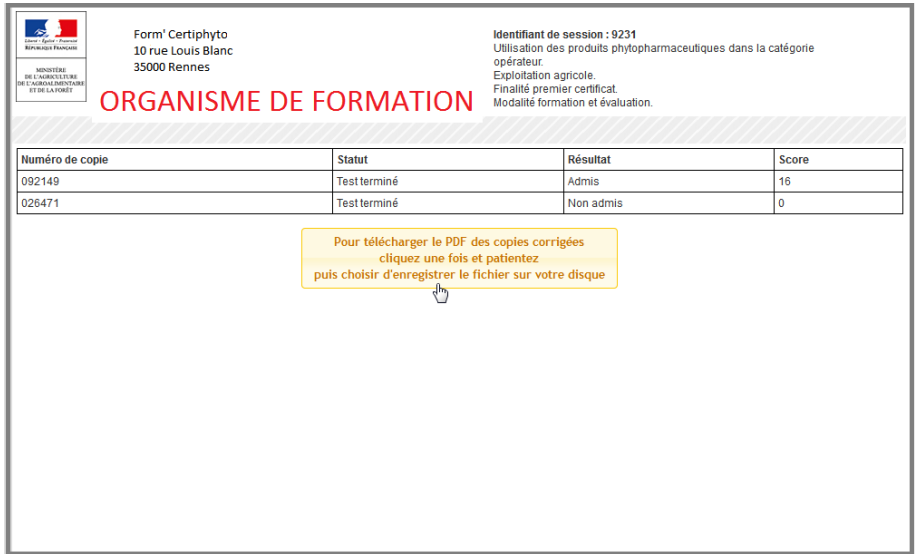

Dans la capture d'écran ci-dessus, une nouvelle page s'affiche, récapitulant par numéro de copie, le score obtenu et le statut « admis » ou « non admis ». Le candidat présent a répondu à 16 bonnes questions sur 20. Le seuil étant de 12, il est admis. Le candidat absent est de fait non admis. Ces informations sont à reporter manuellement dans le bordereau de score que l'OF remet au candidat à l'issue de la session. Il peut ensuite à partir de cet écran télécharger les copies corrigées des candidats.

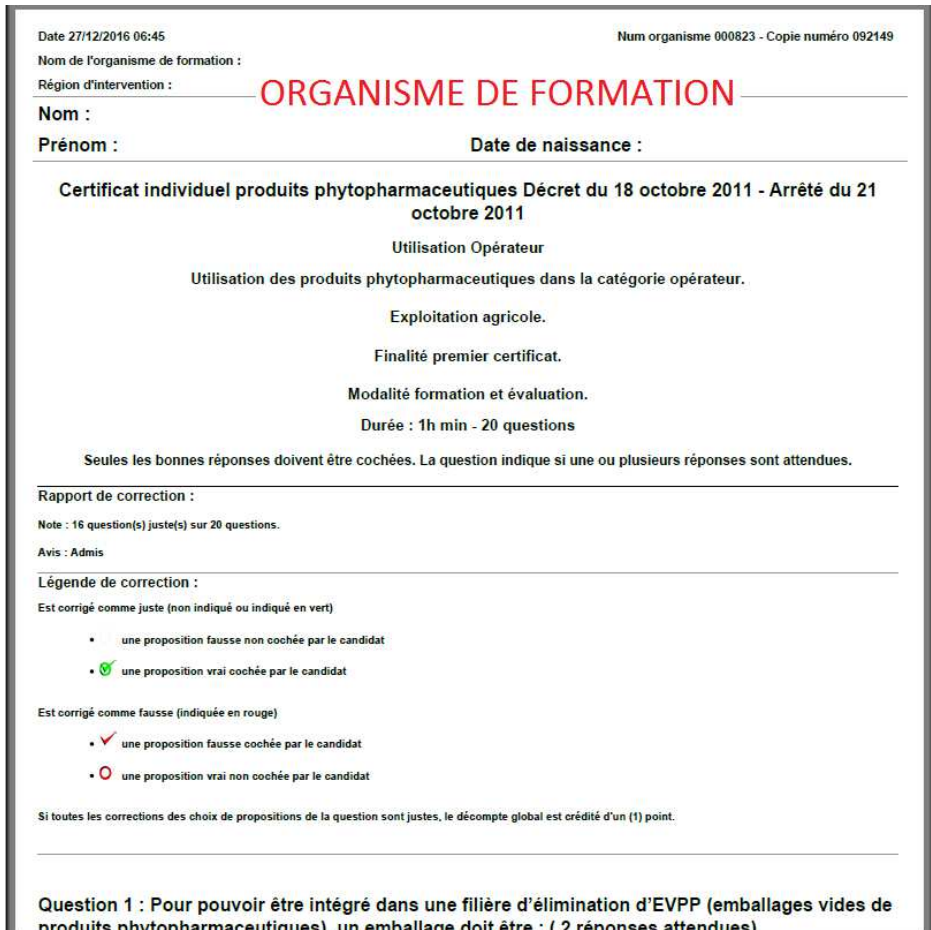

Après avoir téléchargé la copie des candidats, il convient d'y inscrire le nom et le prénom ainsi que la date de naissance des candidats. Ce document est archivé par l'OF pour contrôle éventuel.